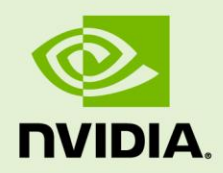

# PLATFORM ADAPTATION AND BRING-UP GUIDE

DA\_07839-001 | July 20, 2017

**Tegra Linux Driver Package for Tegra X1**

## **DOCUMENT CHANGE HISTORY**

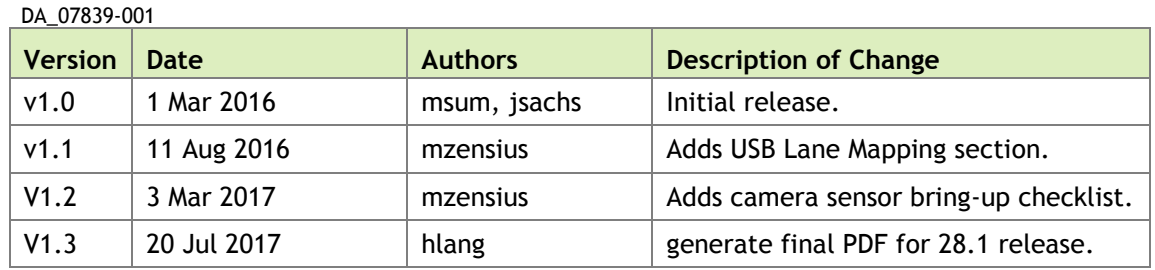

## **TABLE OF CONTENTS**

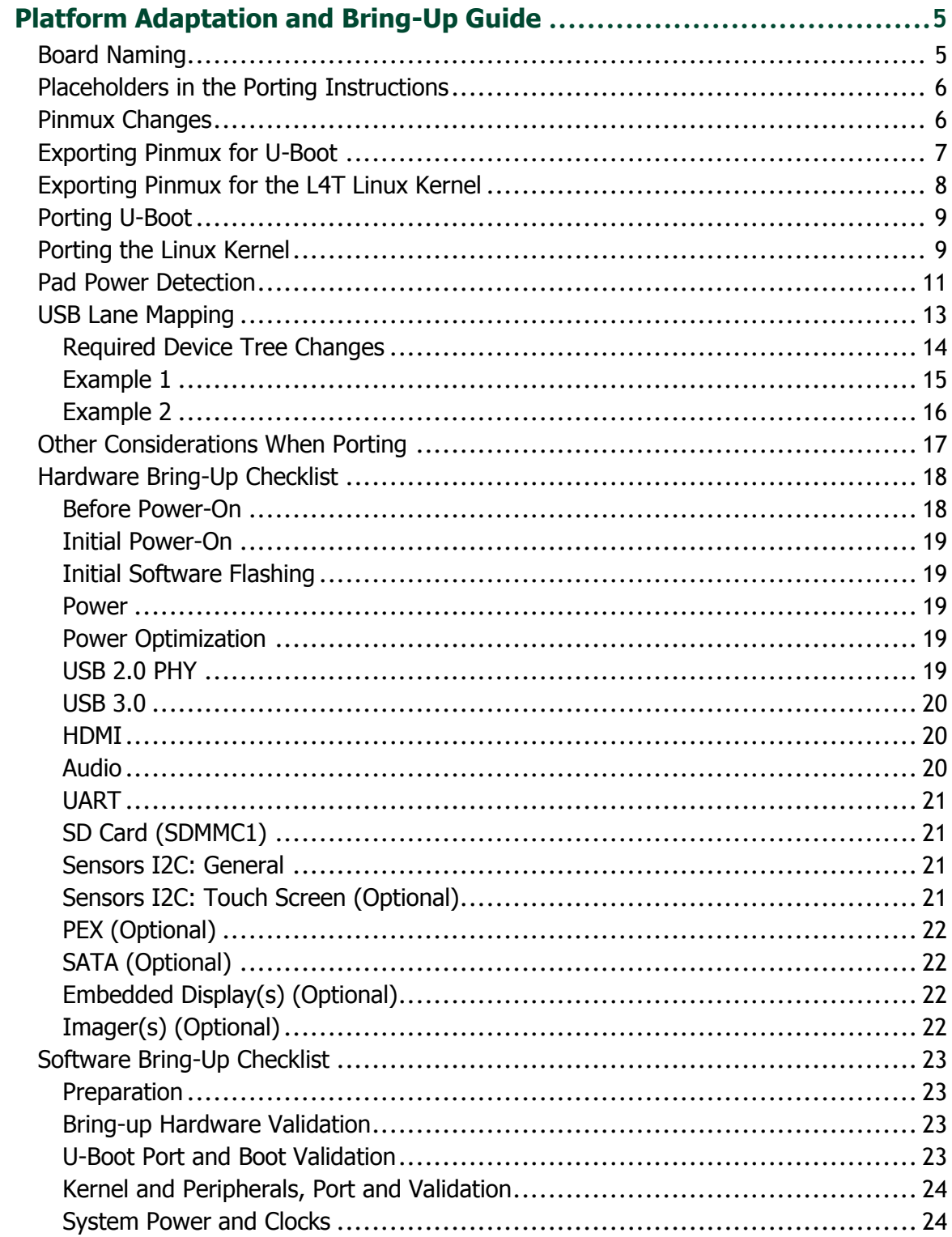

# <span id="page-4-0"></span>PLATFORM ADAPTATION AND BRING-UP GUIDE

This document is for software developers whose target is the NVIDIA<sup>®</sup> Jetson<sup>™</sup> X1 module. It describes how to port the NVIDIA® Tegra® Linux Driver Package and the U-Boot boot loader from NVIDIA® Jetson™ TX1 Developer Kit to other hardware platforms.

For all of the procedures in this document, the NVIDIA® Tegra® Linux Driver Package release includes code for the Jetson X1 Developer Kit (P2371-2180) that can serve as an example.

## <span id="page-4-1"></span>BOARD NAMING

To support your board in L4T, you must choose a simple lower-case, alpha-numeric name for your board, possibly including dashes (-) or underscores () but containing no spaces, such as the following examples:

```
jetson-tx1
p2371-2180
beaver
```
The name you choose will appear in file names and path names in U-Boot and Linux kernel source code, user-visible device tree file names, and be exposed to the user via the U-Boot command prompt and various Linux kernel /proc files.

In this document, <br/>board> represents your board name.

You must also choose a similarly-constructed vendor name. The same character set rules apply, such as the following example:

nvidia

In this document, <vendor> represents your vendor name.

**Note: Do not simply re-use and modify the existing NVIDIA® Jetson™ TX1 Developer Kit code without choosing and using your own board name. If you do not use your own board name it will not be obvious to Jetson TX1 users whether modified source code supports the original Jetson TX1 Developer Kit carrier board or your board.**

# <span id="page-5-0"></span>PLACEHOLDERS IN THE PORTING INSTRUCTIONS

The following sections refer to filenames and pathnames that contain these placeholders. Substitute an appropriate value for each placeholder when you enter the commands.

- <function> is a functional module name, which may be power-tree, pinmux, sdmmc-drv, keys, comm (WIFI/BT), camera, etc.
- $\leq$ board> is a name you have chosen to represent your platform. For example, p2597 is the name of the Jetson TX1 Developer Kit carrier board. Note that NVIDIA <board> names use lower case letters only.
- $\leq$  som> is a System on a Module (SOM) board name, such as 2180.
- <version> is a board version number, such as a00. Files for NVIDIA reference boards include a version number. Files for customer platforms need not include one.
- <vendor> is your organization's name, or the name of your board's vendor.
- $\leq$   $\leq$   $\le$ supported value is emmc.

## <span id="page-5-1"></span>PINMUX CHANGES

If your board schematic differs from that for Jetson™ TX1 Developer Kit carrier board, you must change the pinmux configuration applied by the software.

To define your board's pinmux configuration, you must obtain

Jetson TX1 customer pinmux release.xlsm from NVIDIA and customize it for the configuration of your board using the following procedures.

### To customize the pinmux spreadsheet

- 1. Create a copy of the file with a name based on your board name, e.g. <board>\_pinmux.xlsm.
- 2. Ensure that the new file is writable.
- 3. On a Windows PC, open the new file in Microsoft Excel.
- 4. If Microsoft Excel displays any warnings such as "PROTECTED VIEW" or "SECURITY WARNING," click Enable Editing or Enable Content, so that you can save your changes to the new file.
- 5. Rename the **Jetson TX1 Configuration** tab based on the name of your board:
	- Right-click on the **Jetson TX1 Configuration** tab at the bottom of the window.
	- Click the **Rename** menu option.
	- Type your board name into the tab, then press ENTER.
- 6. Modify columns AE through AO of the spreadsheet as required by the pinmux configuration for your board, based on the schematic.

Once the spreadsheet reflects the configuration you want, export the configuration data in a format that U-Boot and the Linux kernel can use.

### <span id="page-6-0"></span>EXPORTING PINMUX FOR U-BOOT

U-Boot uses a header file to define the pinmux configuration. This header file may be generated using the tegra-pinmux-scripts tool.

#### To customize tegra-pinmux-scripts for your board

1. Obtain tegra-pinmux-scripts by running the following commands on your Linux system:

```
$ git clone https://github.com/NVIDIA/tegra-pinmux-scripts.git
$ cd tegra-pinmux-scripts
```
- 2. In the tegra-pinmux-scripts directory, open csv-to-board.py in a text editor.
- 3. Locate the definition of the supported boards data structure, at approximately line 50.
- 4. Add an entry for your board to the supported boards data structure like the following example:

```
'<board>': {
    # <board> pinmux.xlsm worksheet <board>
    'filename': 'csv/<board>.csv',
    'rsvd_0based': False,
 },
```
- 5. Save the file and exit the editor.
- 6. Commit this change to your local Git repository:

\$ git commit -a -m "Add support for <board>" -s

The tegra-pinmux-scripts read a CSV (Comma Separated Values) version of the pinmux spreadsheet as input.

### To save the spreadsheet in CSV format

- 1. In Microsoft Excel, click the File tab.
- 2. On the File tab, click Save As.
- 3. From Save as type, choose CSV (MS-DOC) (\*.csv).
- 4. Verify that the file name ends in  $cos v$ , but otherwise matches the file name in your changes to csv-to-board.py.
- 5. Click Save.
- 6. Copy the CSV file to the csv/ directory of tegra-pinmux-scripts on your Linux system.

### To generate the U-Boot pinmux header file

1. Enter the following command in the tegra-pinnmux-scripts directory to import the data into the tegra-pinmux-script internal format:

\$ ./csv-to-board.py <board>

Optionally, use the  $-\text{csv} < \text{csv}$  file name> command line option to specify the CSV file to import. This allows you to copy the CSV file to an arbitrary location on your Linux system if you wish.

- 2. Enter the following command to generate the U-Boot pinmux header file:
	- \$ ./board-to-uboot.py <board> > pinmux-config-<board>.h

Later, you will copy pinmux-config-<br/>board>.h into the U-Boot source tree.

# <span id="page-7-0"></span>EXPORTING PINMUX FOR THE L4T LINUX KERNEL

The Linux kernel uses device tree files to define the pinmux configuration, which you can generate directly from the Excel spreadsheet.

### To generate device tree files for your pinmux configuration

- 1. In the spreadsheet, click Generate DT.
- 2. Answer "yes" to the prompt asking whether you wish to generate the DT files and provide the name of your board when prompted.

The device tree files are saved in the same location as the Excel spreadsheet. After the file is generated, make sure that the file name matches what you use in your kernel code. Correct the file name if there is a mismatch. Later, you will copy the device tree files into the Linux kernel source tree.

# <span id="page-8-0"></span>PORTING U-BOOT

Perform the following actions in the U-Boot source code to add support for your board.

- 1. Copy include/configs/jetson-p2371-2180.h to include/configs/<board>.h.
- 2. Edit the set of enabled devices and features in  $\&$  board $>$ . h as appropriate for your board. For example, you must change the following:

```
#define CONFIG_TEGRA_BOARD_STRING "NVIDIA P2371-2180"
```
- 3. Copy arch/arm/dts/tegra210-p2371-2180.dts to arch/arm/dts/tegra210-<board>.dts.
- 4. Edit the set of enabled devices and their parameters (e.g. GPIO and IRQ IDs) in tegra210-<br/>board>.dts as appropriate for your board.

Nodes and properties might need to be added, removed, or edited.

**Note: U-Boot and the Linux kernel do not always use the exact same device tree schema (bindings) to represent the same data. Follow examples from U-Boot rather than from the Linux kernel.**

- 5. Add tegra210-<br/>board>.dtb to arch/arm/dts/Makefile.
- 6. Copy configs/p2371-2180 defconfig to configs/<br/>board> defconfig.
- 7. Edit <board> defconfig to refer to your board name.
- 8. Edit arch/arm/mach-tegra/tegra210/Kconfig to add target config and Kconfig.
- 9. Copy the board/nvidia/p2371-2180/ directory to board/<vendor>/<br/>board>/.
- 10. Edit all of the files in board/<vendor>/<br/>board>/ to refer to your board name rather than the P2371-2180. The files in this directory contain many instances of the P2371-2180 board name.
- 11. Edit board/<vendor>/<br/>board>/MAINTAINERS to provide the correct maintainer contact information for your board.
- 12. Edit board/<vendor>/<br/>board>/<br/>shoard>.c to provide the correct PMIC programming for your board, if required.
- 13. Copy the pinmux header you generated (pinmux-config-<br/>board>.h) to the board/<vendor>/<br/>board>/ directory.

# <span id="page-8-1"></span>PORTING THE LINUX KERNEL

To port the kernel configuration code (the device tree) to your platform, modify one of the distributed configuration files to describe your platform's design.

The configuration files are in arch/arm64/boot/dts/. Their names have the form tegra210-jetson-cv-base-<board>-<som>.dts, where <board>refers to one of the NVIDIA reference boards, such as p2597.

NVIDIA recommends that you use this file and the files included, which describes the device tree of reference board P2597:

arch/arm64/boot/dts/tegra210-jetson-cv-base-p2597-2180-a00.dts

This device tree file includes many .dtsi files for various types of hardware. To configure the kernel to work on your platform, make copies of the .dts file and the .dtsi files it references, and modify the copies to correspond to your platform's design.

The following procedure will guide you through this process.

1. Copy the .dts file you have chosen to this location:

arch/arm64/boot/dts/tegra210-<br/>board>.dts

2. From the arch/arm64/boot/dts/tegra210-platforms/ directory, copy each file whose name has the form:

tegra210-jetson-cv-<function>-<board>-<som>-<version>.dtsi

Copy each file to:

```
arch/arm64/boot/dts/tegra210-platforms/tegra210-<board>-
<function>.dtsi
```
You may rename the copies if that makes your work easier.

- 3. Edit your copy of the .dts file to refer to your copies of the .dtsi files.
- 4. Edit the set of enabled devices and their parameters (e.g. GPIO and IRQ IDs) in each copied file as appropriate for your board.

You may need to add, remove, or edit . dtsi file nodes and properties.

**Note: U-Boot and the Linux kernel do not always use the exact same device tree schema (bindings) to represent the same data. Follow examples from the Linux kernel rather than from U-Boot.**

- 5. Replace the content of tegra210-<board>-gpio.dtsi and tegra210- <board>-pinmux.dtsi with the content you generated from the kernel pinmux files earlier.
- 6. Edit arch/arm64/boot/dts/Makefile to add an entry for your board, modeled after the existing Jetson™ TX1 entry.

7. Copy this file:

Linux\_for\_Tegra/bootloader/t210ref/p2371-2180/extlinux.conf.emmc

To this location:

Linux\_for\_Tegra/bootloader/t210ref/<board>-<som>/extlinux.conf.emmc

8. Edit the following statements in each copied file to refer to your board:

```
FDT /boot/tegra210-jetson-cv-base-p2597-2180-a00.dtb
```
- 9. Copy Linux for Tegra/jetson-tx1.conf to Linux\_for\_Tegra/<board>.conf.
- 10. Edit SYSBOOTFILE and DTB FILE in <br/>board>.conf to refer to your board.

Following are some examples of modifications that you may have to make.

#### Regulator

VDDIO of SDMMC1 comes from PMU LDO2. That section looks like this:

```
 regulators {
     ldo2 {
        requlator-name = "vddio-sdmmc1"; };
 };
```
If there is any change for this power tree, this item should be changed.

### <span id="page-10-0"></span>PAD POWER DETECTION

Pad power on the T210 defaults to 3.3 V. Unlike some other Tegra models, the T210 does not have auto power detect cells. I/O pads that are powered at 1.8 V must be set manually in DTS to 1.8 V.

```
gpio {
nvidia, io-pad-init-voltage = <IO_PAD_VOLTAGE_1_8V>;
};
```
### GPIO

There are many GPIO configurations in different hardware modules. To change the GPIO setting, check the related device tree file.

For example, VDD of SDMMC is controlled by a GPIO pin (GPIO\_PZ3). That is a power tree module, so the definition of this part is in:

```
tegra210-platforms/tegra210-jetson-cv-power-tree-p2597-2180-a00.dtsi
```
And looks like this:

```
en vdd sd: regulator@4 {
   qpio = \langle \text{qpio TEGRA GPIO}(Z, 3) 0 \rangle;
 };
```
You can change this setting according to platform circuit.

#### Interrupt

For modules that make interrupt requests, the interrupt requests can also be declared in the .dts file.

For example, this file:

```
tegra210-platforms/tegra210-comms-p2530-0930.dtsi
```
Describes a WIFI interrupt like this:

```
 bcmdhd_wlan {
   compatible = "android, bcmdhd wlan";
    interrupt-parent = \langle \text{qqpio}\rangle;
   interrupts = <TEGRA GPIO(H, 2) 0x14>;
    wlan-pwr-gpio = <&gpio TEGRA_GPIO(H, 0) 0>;
     status = "okay";
 };
```
This specifies GPIO\_PH02 (same pin as WIFI\_WAKE\_AP) as the interrupt request pin from the WIFI module.

#### Key

The key is defined in:

tegra210-platforms/tegra210-keys-p2530-0930.dtsi

The power key is defined as:

power {

```
 label = "Power";
    gpios = \langle \text{gpio TEGRA} GPIO(X, 5) GPIO ACTIVE LOW>;
     linux,code = <KEY_POWER>;
     gpio-key,wakeup;
 };
```
**Note: This example is meant only to show how to define a key in a .dts file. 'Power key' is a special key, and** *cannot* **be changed.**

For the detailed information about .dts files, refer to the documentation at Documentation/devicetree/bindings in the NVIDIA released Linux kernel source package.

## <span id="page-12-0"></span>USB LANE MAPPING

USB 3.0 has 4 super-speed ports. Not all can be used in the same implementation because of lane sharing between PCIE, SATA, and XUSB. Possible combinations for USB 3.0 are shown in the tables below.

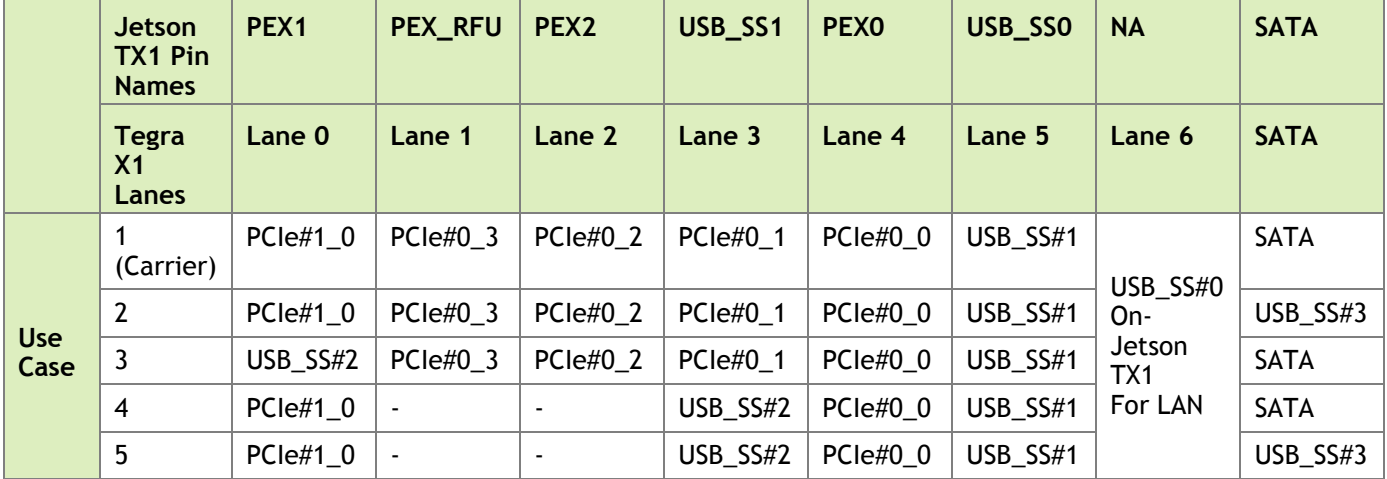

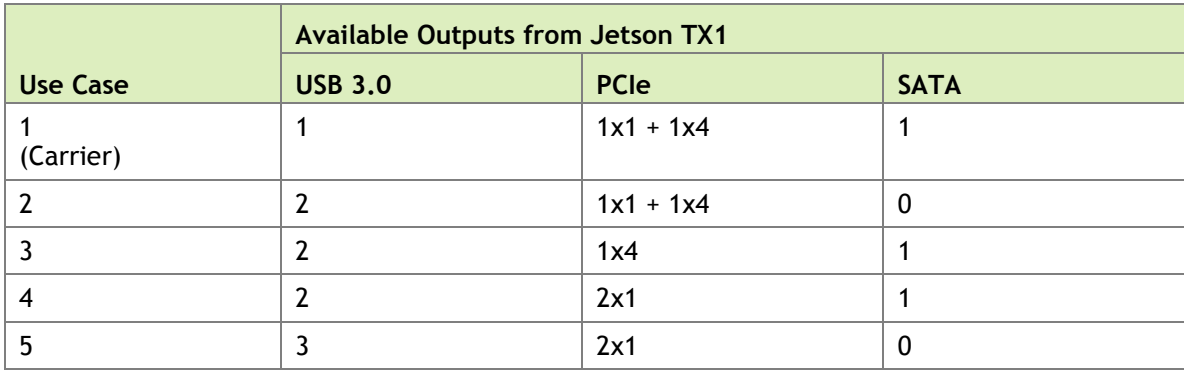

The customer pinmux spreadsheet contains all Tegra X1 pin names and ball names for determining which ball names are used for the super-speed connector, and the pinmux configuration of those pins.

An example configuration is given in section 5.1 of the *Jetson TX1 OEM Product Design Guide.* Each external super-speed connector has both USB 2.0 (DP, DN) and USB 3.0 lines (TX+-, RX+-) linked to the connector. A possible exception is where a fixed, on-board device is connected to super-speed lines and does not require USB 2.0 compatibility.

## <span id="page-13-0"></span>Required Device Tree Changes

The following device tree properties must change when USB configuration changes.

- XHCI: nvidia,portmap: List of all ports (2.0/3.0) available for the XUSB controller
	- Each bit represents port and bit is set for ports controlled by XUSB.
		- Bits 0-7 represent USB 3.0 ports with Port 0 on the LSB.
		- Bits 8-15 represent USB2.0 ports with Port 0 on bit 8.
		- Bits 16-23 represent HSIC ports with Port 0 on bit 16.
	- Example: <0x0e02> represents USB3.0 Port1 and USB2.0 Port 1,2,3 are enabled.
- PADCTL: nvidia,ss\_portmap: Mapping between USB 2.0 port (lines) and USB 3.0 port (lines) available on a single connector.
	- Each nibble represents a USB 3.0 port starting from LSB. The matching USB 2.0 port has must be entered. Enter 7 if the super-speed port is not in use or not available.
	- For example,  $< 0 \times 7730$  represents following mapping.
		- ssport0-usb2port0.
		- ssport1-usb2port3.
		- ssport2-disabled.
		- ssport3-disabled.
	- USB 3.0 standalone ports without a USB 2.0 port require mapping to a USB 2.0 port that is a valid host port. Two USB 3.0 ports can be mapped to a single USB 2.0 port with the same role and may not represent the end-connector mapping, in the stand-alone ports case.
- nvidia,lane\_owner : PEX/HSIO Lanes used by USB3.0 ports.
	- Each nibble represents a USB 3.0 port starting from the LSB. A matching lane number must be entered. Enter  $0 \times F$  if the port is not in use or no lane is mapped.
	- For example  $\langle 0xFF56 \rangle$  represents the following mapping:
		- ssport0-lane6
		- ssport1-lane5
		- ssport2-not in use

• ssport3-not in use

### <span id="page-14-0"></span>Example 1

A case where USB 2.0 port 3 and USB 3.0 port 2 are linked to an external connector on a carrier board matches use case 3 in possible mappings of super-speed ports. In that case the USB\_SS#2 port is using Lane 0 (USB\_SS1 pins, ball names E41, E42, H41, H42). USB 2.0 port 3 (ball names B42, B43) is mapped to an external connector (the default configuration uses these lines for M2.Key). PCIe x1 should be disabled, USB\_SS#2 port should be enabled and lane mapping should now indicate that lane 0 is in use by USB.

In this example, the following device tree properties must be changed:

### nvidia,ss\_portmap

Super-speed port 2 must be enabled. This portmap should match USB 3.0 and USB 2.0 lines on the same connector. For a standalone USB 3.0 port, any valid USB 2.0 port is sufficient. In this case USB 2.0 port 3 is matched with USB 3.0 port 2, so the value changes from <0x7721> to <0x7321>.

### nvidia,portmap

Control super-speed port 2 with XHCI by replacing <0x0e03> with <0x0e07>.

### nvidia,lane\_owner

The lane owner for lane 0 is XUSB and is used by super-speed port 2. The property value of <0xff56> becomes <0xf056>.

### nvidia,lane-map

This property indicates PEX lanes are available in the PCIe module and how they are configured. Because lane 0 (PEX1) is in use by USB, the lane map is modified from  $<0x14>$  to  $<0x4>$ .

Overall device tree properties patch in this case are as follows:

```
 pcie-controller {
[...]
- nvidia, lane-map = \langle 0x14 \rangle;
+ nvidia,lane-map = <0x4>;
[...]
       };
       xusb pad ctl: xusb padctl { /* Put common control config here
*/
[...]
                      nvidia, ss portmap = \langle 0x21 \rangle;
                      nvidia, lane owner = <0xff56>; /* Use 0xF to
disable lane assign */
                      nvidia,lane-map = <0x14;
```

```
+ nvidia, ss portmap = <0x321>;
+ nvidia, lane owner = <0xf056>; /* Use 0xF to
disable lane assign */
+ nvidia,lane-map = <0x4>;
[\ldots] };
      xusb@70090000 {
[...]
                 nvidia, portmap = <0x0e03>;
+ nvidia,portmap = <0x0e07>;
[...]
      };
```
### <span id="page-15-0"></span>Example 2

USB 3.0 port 2 is used as a standalone port using lane 3. This matches use case 4/5 in possible mappings of super speed ports. USB\_SS#2 port is using lane 3 (PEX1 pins, ball names G42, G43, D42, D43). PCIe configuration changes from 1x1+1x4 to 1x1+1x1. USB  $SS#2$  is enabled and lane mapping indicates that lane 3 is in use by USB.

The following device tree properties must change:

#### nvidia,ss\_portmap

Super-speed port 2 is enabled. This portmap should match USB 3.0 and USB 2.0 lines on the same connector. For a standalone USB 3.0 port, specify any valid USB 2.0 port. In this case a USB 2.0 stand-alone port matches a valid USB 2.0 port. This value changes from <0x7721> to <0x7221>.

### nvidia,portmap

Control super-speed port 2 with XHCI by replacing  $\langle 0x0e03 \rangle$  with  $\langle 0x0e07 \rangle$ .

#### nvidia,lane\_owner

The lane owner for lane 3 is XUSB and is used by super-speed port 2. The property value of <0xff56> becomes <0xf356>.

#### nvidia,lane-map

This property indicates PEX lanes are available in the PCIe module and how they are configured. Because lane 3 (USB\_SS1) is in use by USB, the lane map is modified from  $<0x14>$  to  $<0x11>$ .

Overall device tree properties patch for above case would look like:

```
 pcie-controller {
               nvidia,lane-map = <0x14>;
               nvidia,lane-map = <0x12>;
```

```
[\ldots] };
      xusb pad ctl: xusb padctl { /* Put common control config here
*/
[\ldots]nvidia, ss portmap = \langle 0x7721 \rangle;
                     nvidia, lane owner = \langle 0xff56\rangle; /* Use 0xF to
disable lane assign */
                     nvidia,lane-map = <0x14;
+ nvidia, ss portmap = <0x7221>;nvidia, lane owner = <0xf356>; /* Use 0xF to
disable lane assign */
+ nvidia,lane-map = <0x11>;
[\ldots] };
       xusb@70090000 {
[...]
- nvidia,portmap = <0x0e03>;
+ nvidia,portmap = <0x0e07>;
                     nvidia, common padctl = <&xusb pad ctl>;
[\ldots] };
```
## <span id="page-16-0"></span>OTHER CONSIDERATIONS WHEN PORTING

This section describes other considerations and recommendations to consider when porting.

#### To flash the build image

• When flashing the build image, use your specific board name:

```
$ sudo ./flash.sh <board>-<som> mmcblk0p1
```
### To flash with BOARDID if the design does not use EEPROM

BOARDID is either passed using an XML file during flashing or is read from EEPROM. The flashing software uses the BOARDID from the XML file if provided; otherwise it uses the EEPROM value. The file board config p2597-devkit.xml, shown below, illustrates the XML file format.

```
<?xml version="1.0"?>
<!-- Nvidia Tegra board info configuration file -->
<board_configs>
    \epsilonboard type="proc" id="2180" sku="1000" fab="0" />
     <board type="display" id="0000" sku="0000"/>
     <board type="pmu" id="2180" sku="0000" />
</board_configs>
```
This flashing config file p2371-2180-devkit.conf passes the name of the XML file as an option:

```
BCFFILE="bootloader/${target_board}/cfg/board_config_p2597-devkit.xml";
```
The file contains the processor module ID  $(typee="proc")$ , display board ID (type="display"), and power management unit ID (type="pmu"). Since the processor and PMU are on the same module in the development kit, they have the same ID.

If you add new values for the board tag's id property, you must add them to the list of valid values in nvtboot.

#### To change the UART port to UARTA

1. In Linux for Tegra/<board>.conf, modify the ODMDATA assignment:

ODMDATA=0x60084000;

2. In the U-Boot boot loader, locate the following lines in /include/configs/jetson-tx1.h :

#define CONFIG\_TEGRA\_ENABLE\_UARTD #define CONFIG SYS NS16550 COM1 NV PA APB UARTD BASE

3. Modify those lines to specify UARTA:

```
#define CONFIG_TEGRA_ENABLE_UARTA
#define CONFIG SYS NS16550 COM1 NV PA APB UARTA BASE
```
4. In the kernel, modify the debug uartport assignment:

```
debug uartport=lsport, 0
```
### <span id="page-17-0"></span>HARDWARE BRING-UP CHECKLIST

This section provides a checklist for the platform hardware bring-up process.

### <span id="page-17-1"></span>Before Power-On

Make sure that the Jetson TX1 is connected to the BTB connector correctly and  $\Box$ 

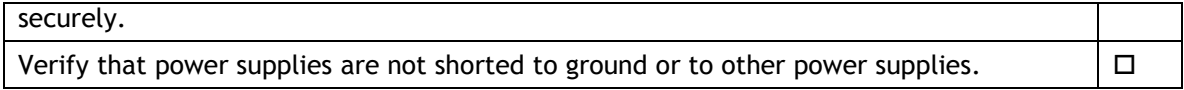

### <span id="page-18-0"></span>Initial Power-On

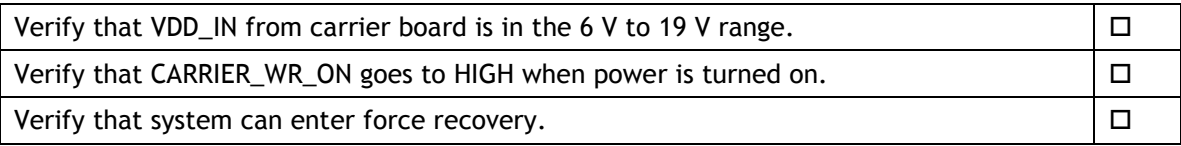

## <span id="page-18-1"></span>Initial Software Flashing

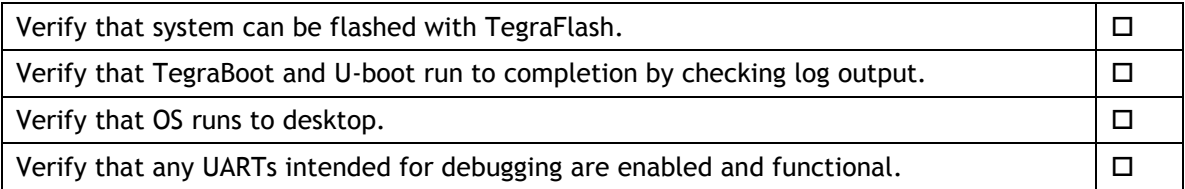

### <span id="page-18-2"></span>Power

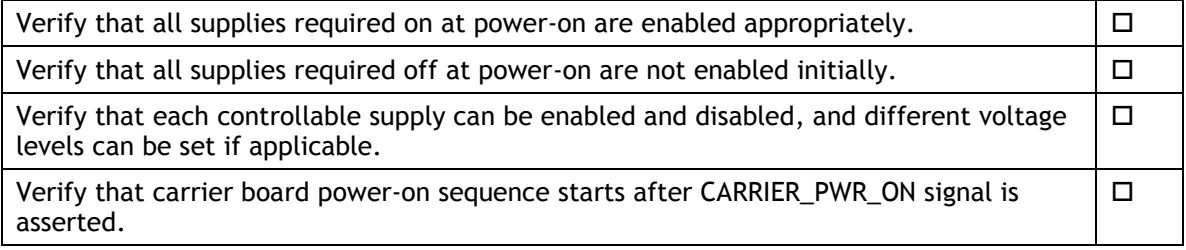

## <span id="page-18-3"></span>Power Optimization

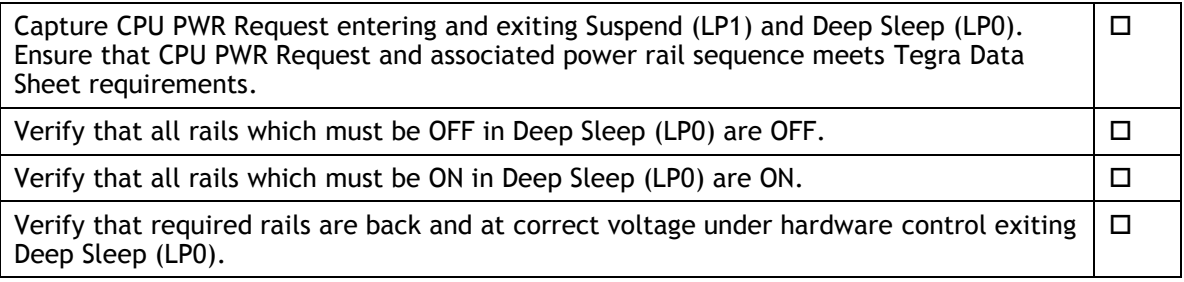

### <span id="page-18-4"></span>USB 2.0 PHY

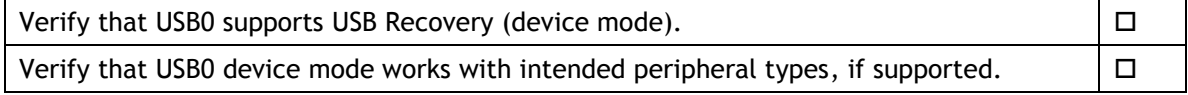

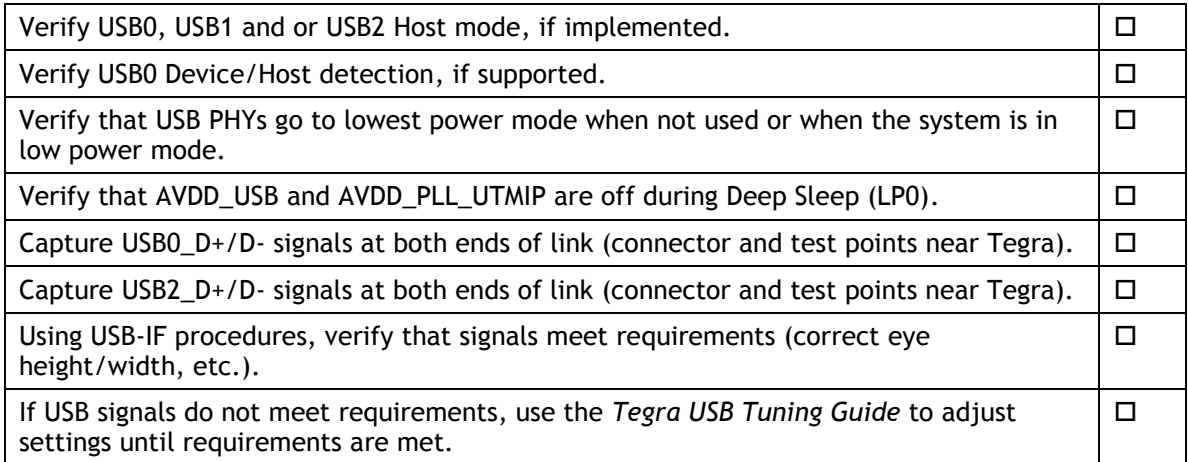

### <span id="page-19-0"></span>USB 3.0

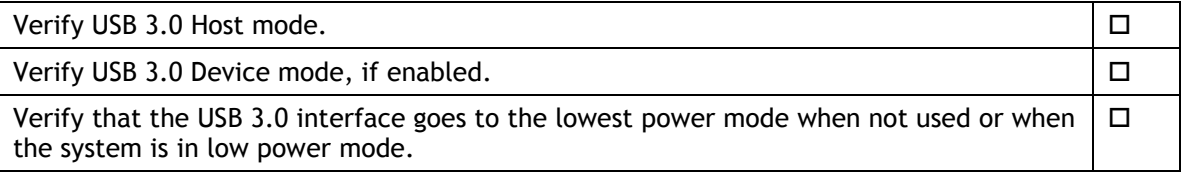

### <span id="page-19-1"></span>**HDMI**

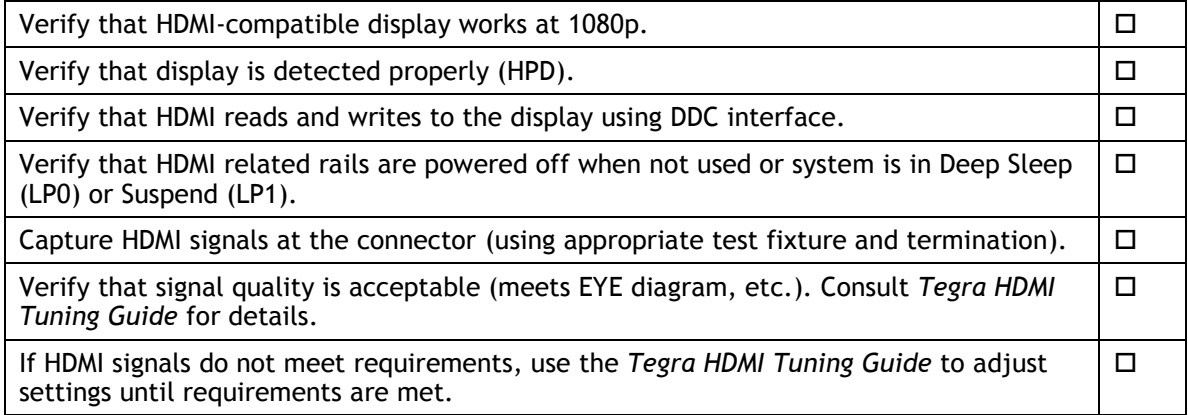

## <span id="page-19-2"></span>Audio

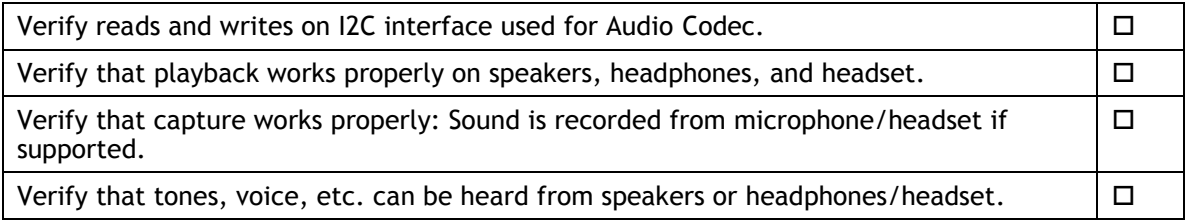

 $\mathcal{L}(\mathcal{A})$ 

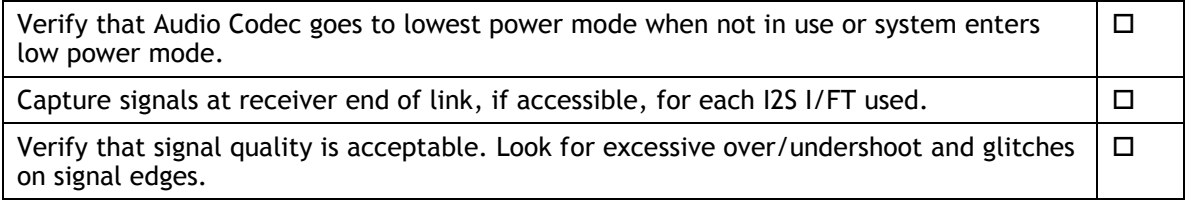

### <span id="page-20-0"></span>UART

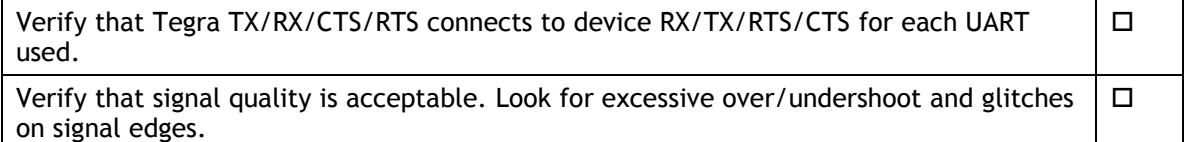

## <span id="page-20-1"></span>SD Card (SDMMC1)

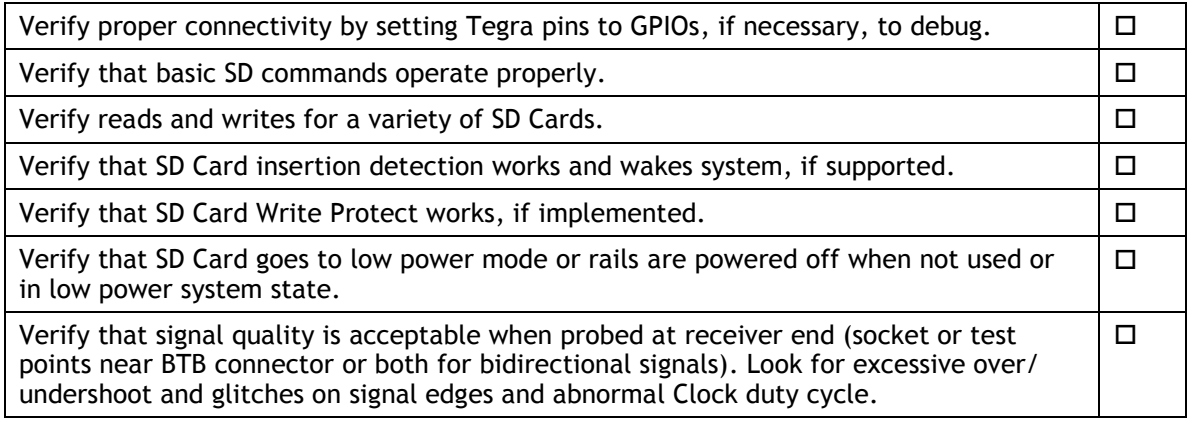

## <span id="page-20-2"></span>Sensors I2C: General

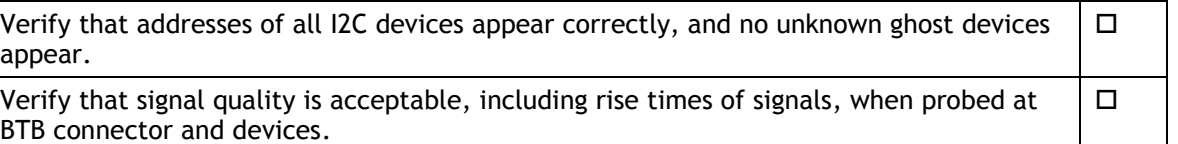

## <span id="page-20-3"></span>Sensors I2C: Touch Screen (Optional)

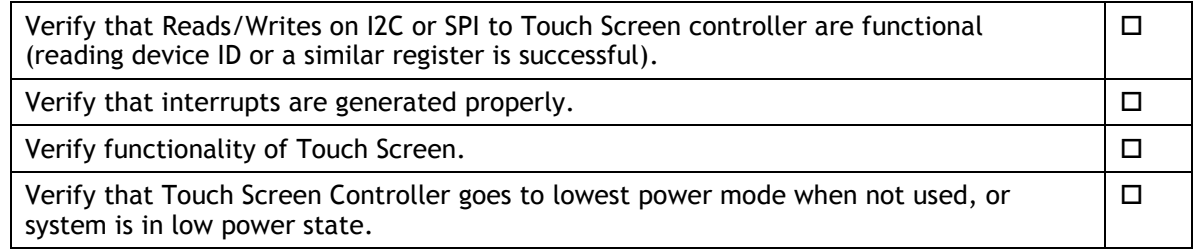

# <span id="page-21-0"></span>PEX (Optional)

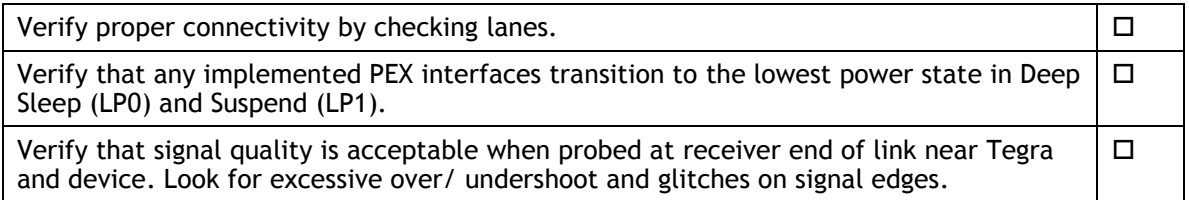

# <span id="page-21-1"></span>SATA (Optional)

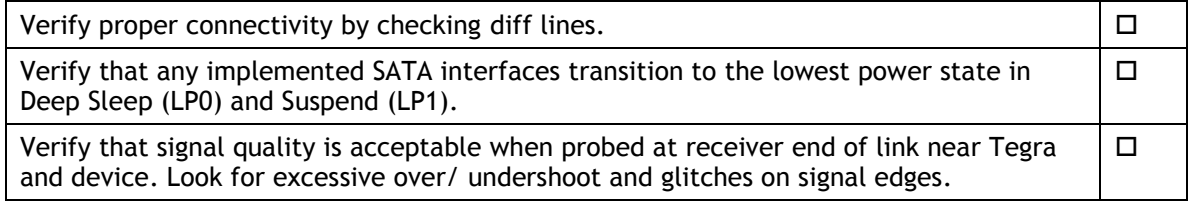

# <span id="page-21-2"></span>Embedded Display(s) (Optional)

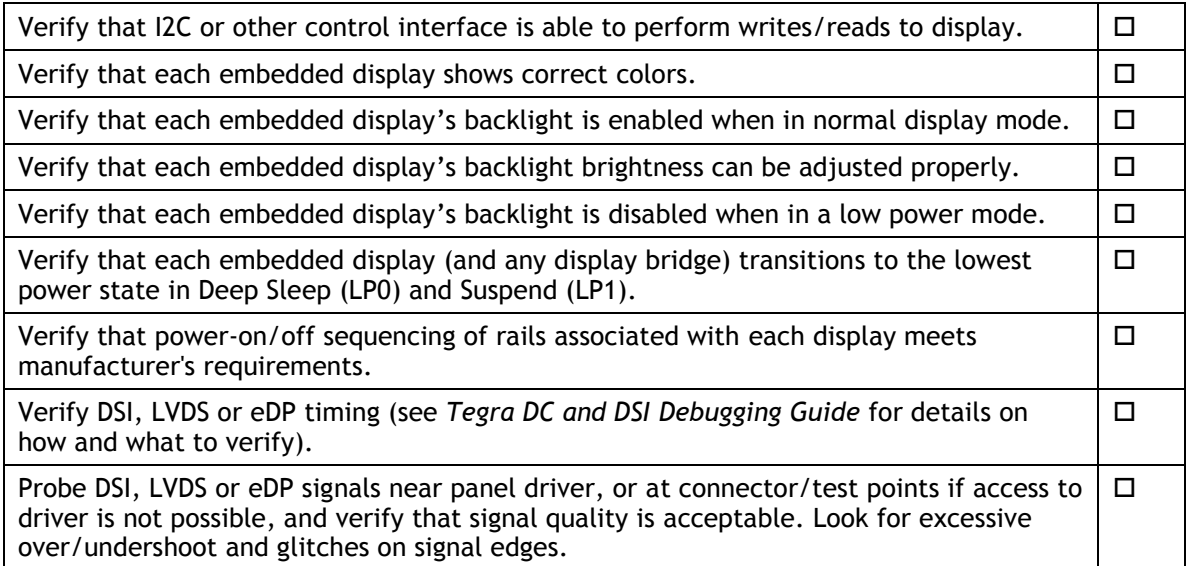

## <span id="page-21-3"></span>Imager(s) (Optional)

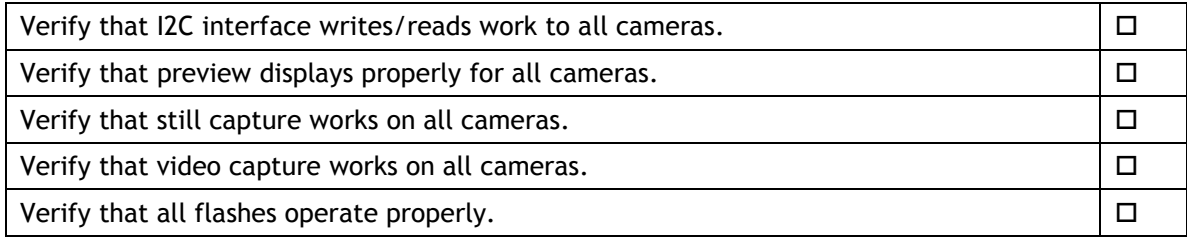

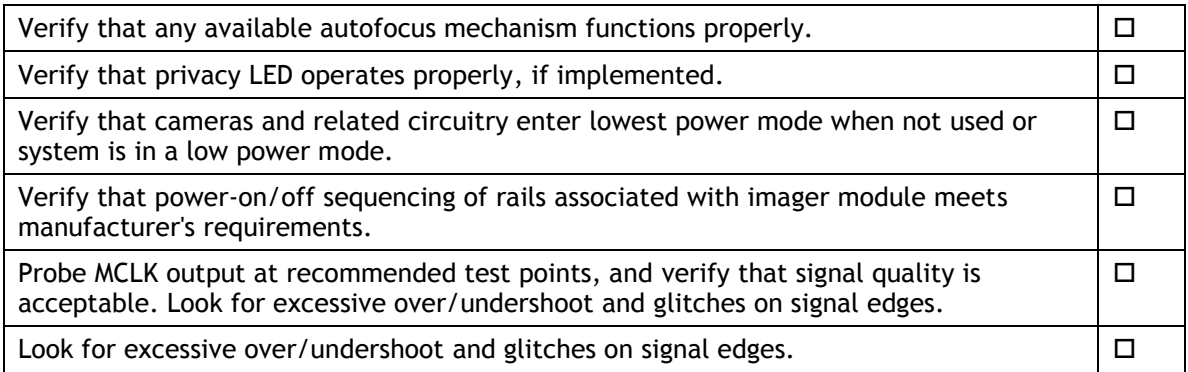

# <span id="page-22-0"></span>SOFTWARE BRING-UP CHECKLIST

This section provides a checklist for the software bring-up process.

### <span id="page-22-1"></span>Preparation

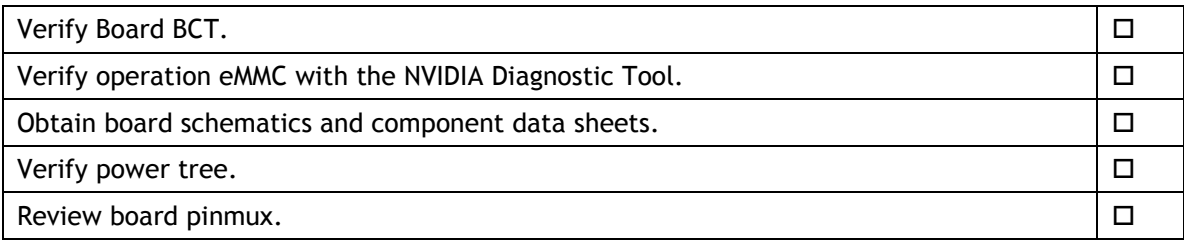

### <span id="page-22-2"></span>Bring-up Hardware Validation

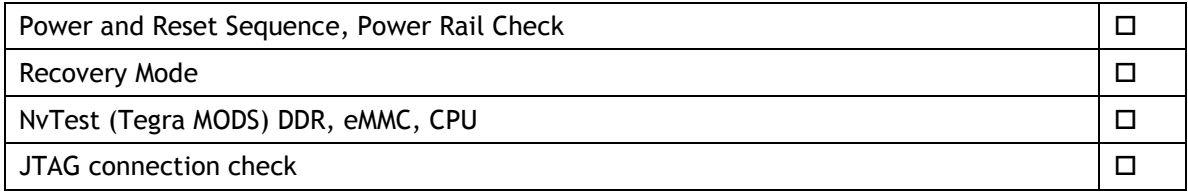

### <span id="page-22-3"></span>U-Boot Port and Boot Validation

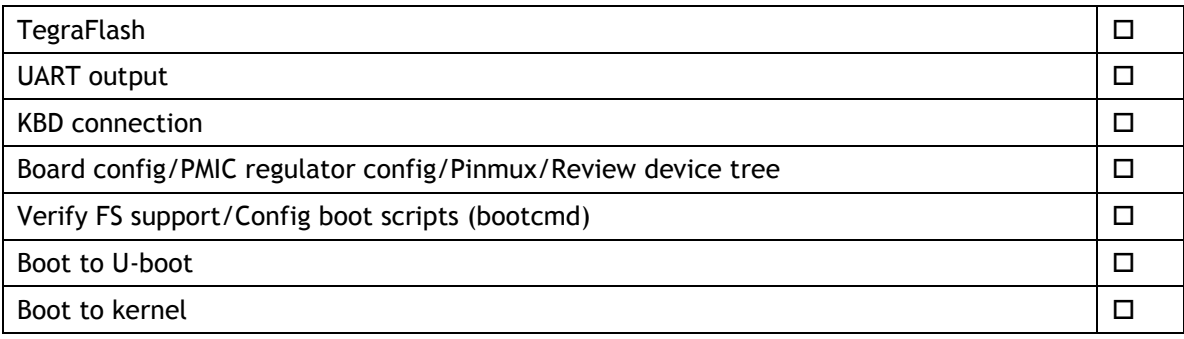

<span id="page-23-0"></span>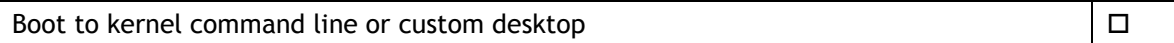

## Kernel and Peripherals, Port and Validation

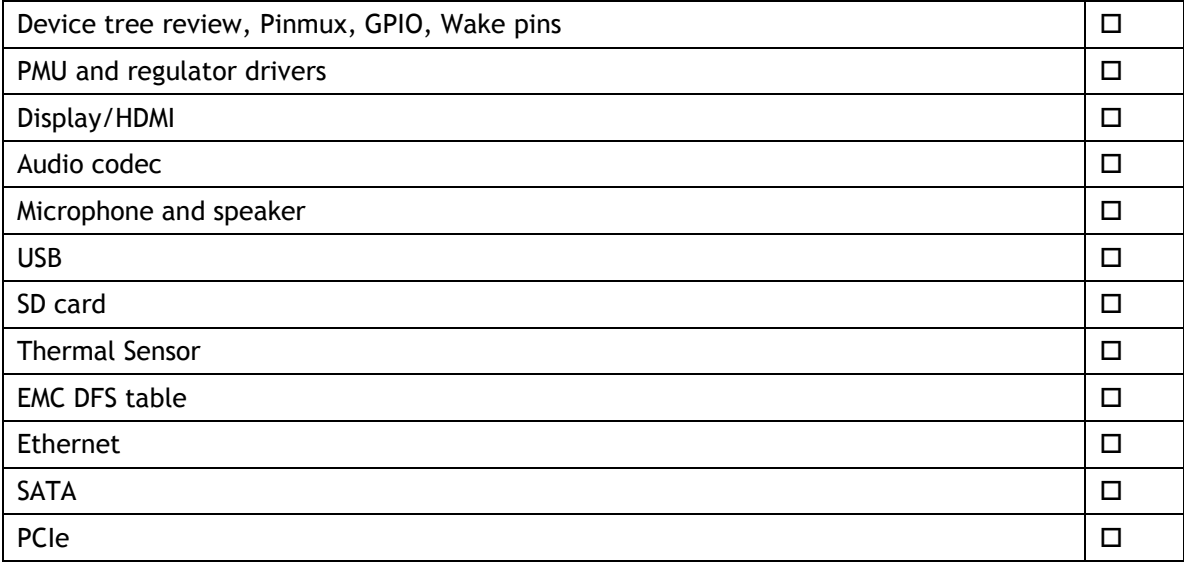

## <span id="page-23-1"></span>System Power and Clocks

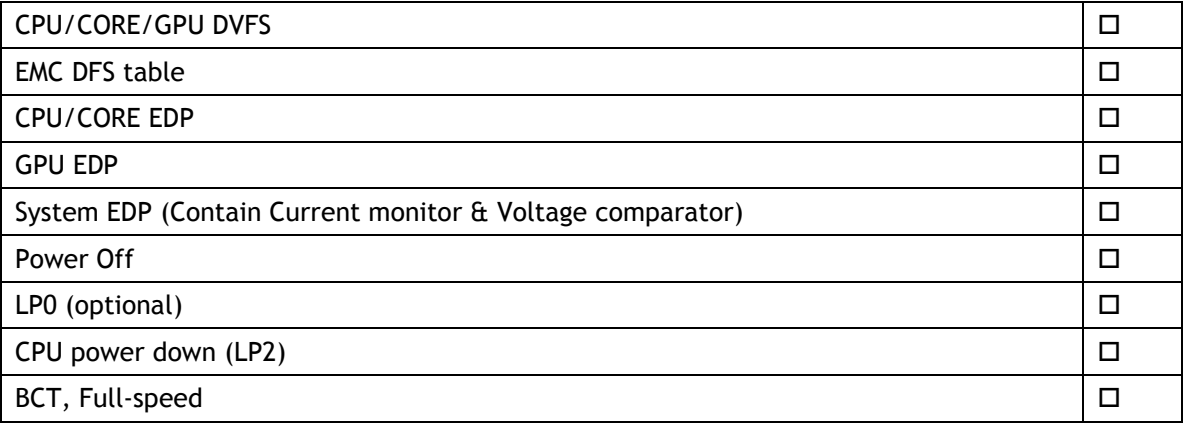

#### **Notice**

ALL NVIDIA DESIGN SPECIFICATIONS, REFERENCE BOARDS, FILES, DRAWINGS, DIAGNOSTICS, LISTS, AND OTHER DOCUMENTS (TOGETHER AND SEPARATELY, "MATERIALS") ARE BEING PROVIDED "AS IS." NVIDIA MAKES NO WARRANTIES, EXPRESS, IMPLIED, STATUTORY, OR OTHERWISE WITH RESPECT TO THE MATERIALS, AND ALL EXPRESS OR IMPLIED CONDITIONS, REPRESENTATIONS AND WARRANTIES, INCLUDING ANY IMPLIED WARRANTY OR CONDITION OF TITLE, MERCHANTABILITY, SATISFACTORY QUALITY, FITNESS FOR A PARTICULAR PURPOSE AND ON-INFRINGEMENT, ARE HEREBY EXCLUDED TO THE MAXIMUM EXTENT PERMITTED BY LAW.

Information furnished is believed to be accurate and reliable. However, NVIDIA Corporation assumes no responsibility for the consequences of use of such information or for any infringement of patents or other rights of third parties that may result from its use. No license is granted by implication or otherwise under any patent or patent rights of NVIDIA Corporation. Specifications mentioned in this publication are subject to change without notice. This publication supersedes and replaces all information previously supplied. NVIDIA Corporation products are not authorized for use as critical components in life support devices or systems without express written approval of NVIDIA Corporation.

#### **Trademarks**

NVIDIA, the NVIDIA logo, Tegra, and Jetson are trademarks or registered trademarks of NVIDIA Corporation in the United States and other countries. Other company and product names may be trademarks of the respective companies with which they are associated.

#### **Copyright**

© 2016 NVIDIA Corporation. All rights reserved.

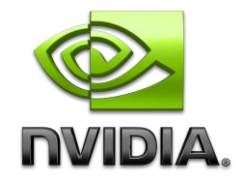